## **How to Update the GP1670F/1870F**

**This software version requires a factory reset after updating the software. Performing a factory reset will erase all user information. To save user information such as waypoints, routes, and equipment settings, please see chapter nine (9) in the Operator's manual for memory card operations.**

**Step 1: Copy the software program to an SD card. (See How to Download Software and Prepare SD card on FurunoUSA.com for instructions)**

**Step 2: Insert the program card into the SD slot of the GP1670F/1870F**

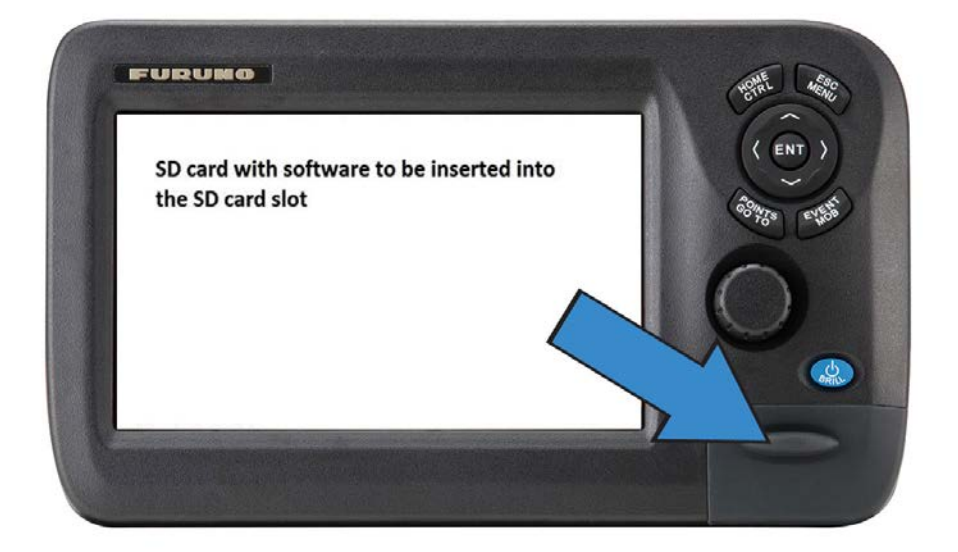

**Step 3: Turn the power "on".**

**The following window will appear. During this process the GP1670F/1870F will read the current program and new program to be installed and proceed to selftest.**

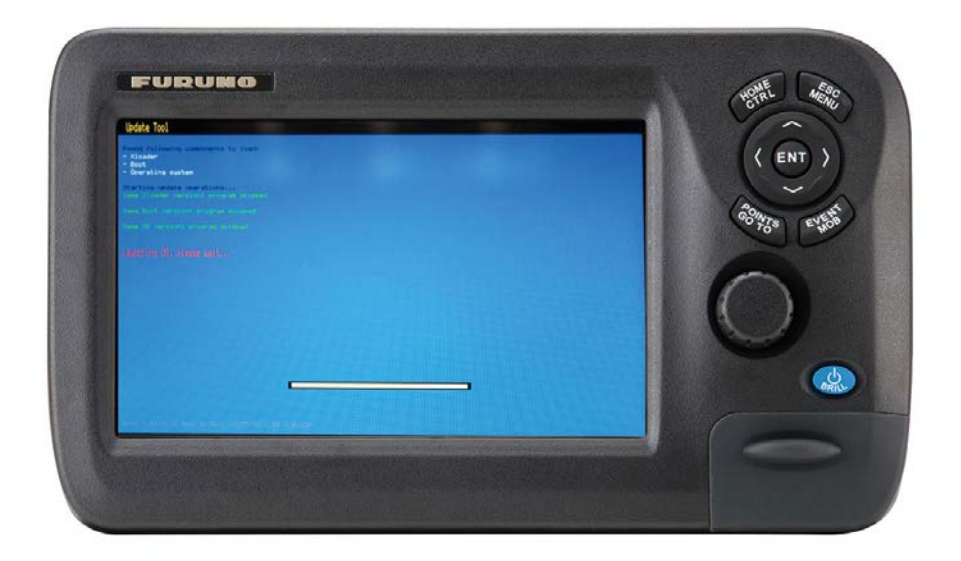

**After the self-test screen above, you will see the following screen**

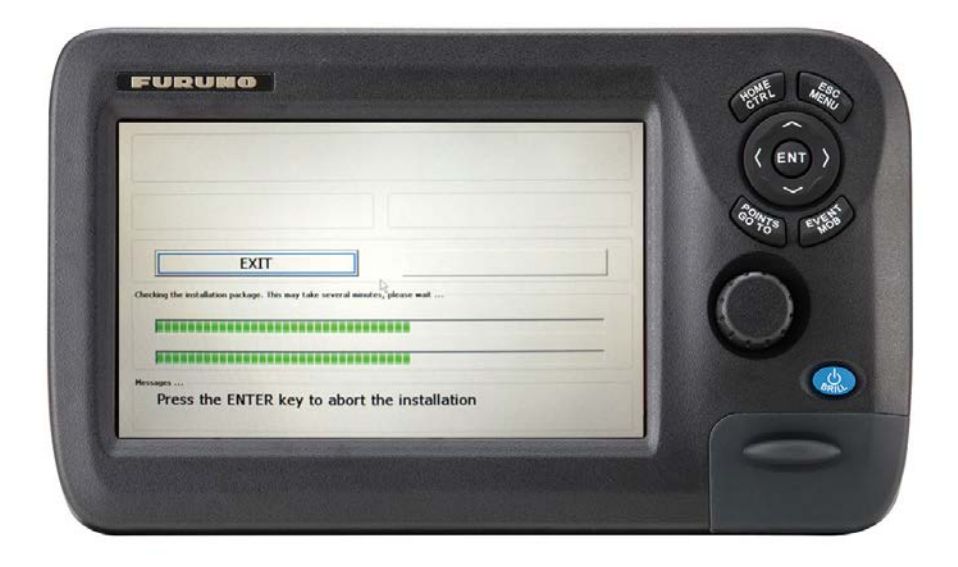

**Step 4: When the following window appears, you can see the currently installed program number and the new program number to be installed. Ensure "Install" is outlined and press the "Enter" key.**

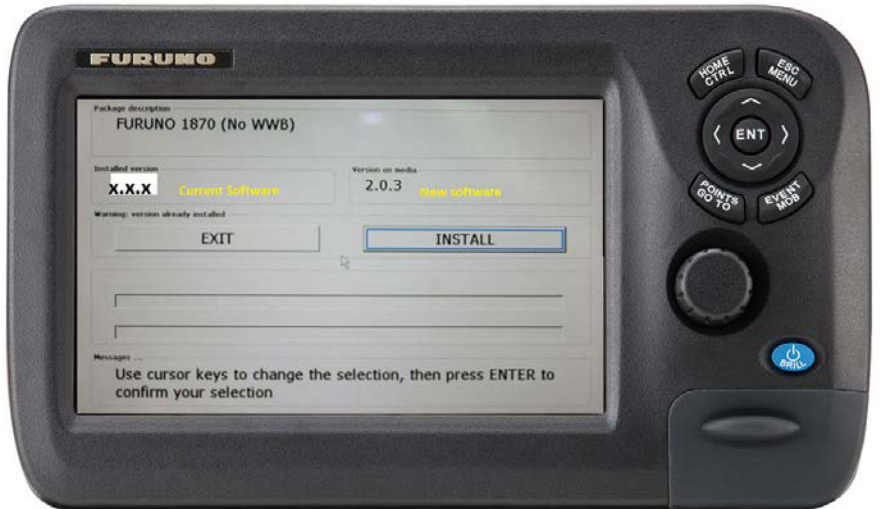

**The software installation will start. The progress will be indicated on the green progress bar as shown below**

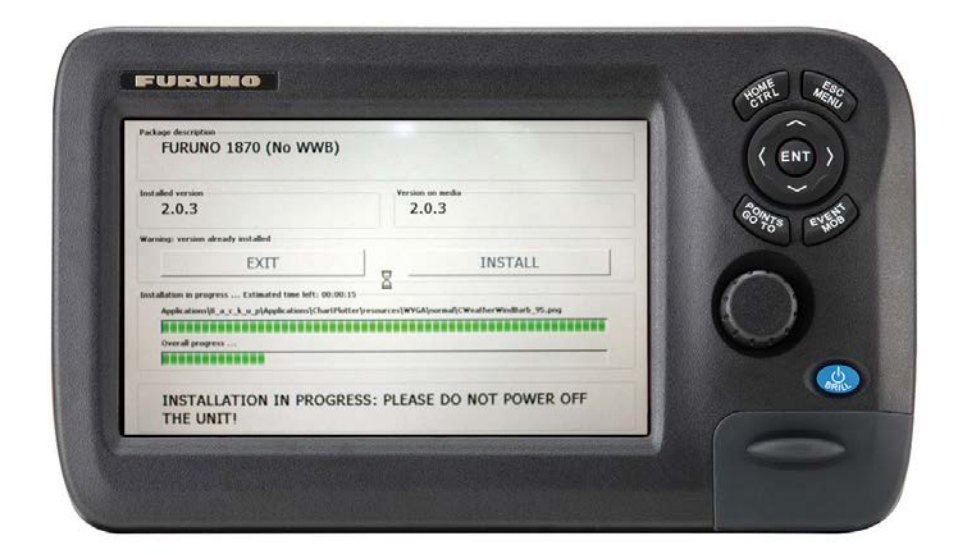

**After the process finishes, the GP1670F/1870F will automatically reboot**

**Step 5: The software is now updated, power off the GP1670F/1870F**

**Step 6: After you confirm that the unit is off, remove the program card**

**Step 7: Power on the unit. Confirm the software version is 2.0.3 by pressing and holding in the ESC/MENU button until the menu appears. Select system, system information. The plotter software version should be:**

**FUR-GP-5-X51-CE V2.0.4.60 [26/08/2014] For GP1670F**

**FUR-GP-7-X51-CE V2.0.4.60 [26/08/2014] For GP1870F**

**Example of GP1870F System Information page showing new software version**

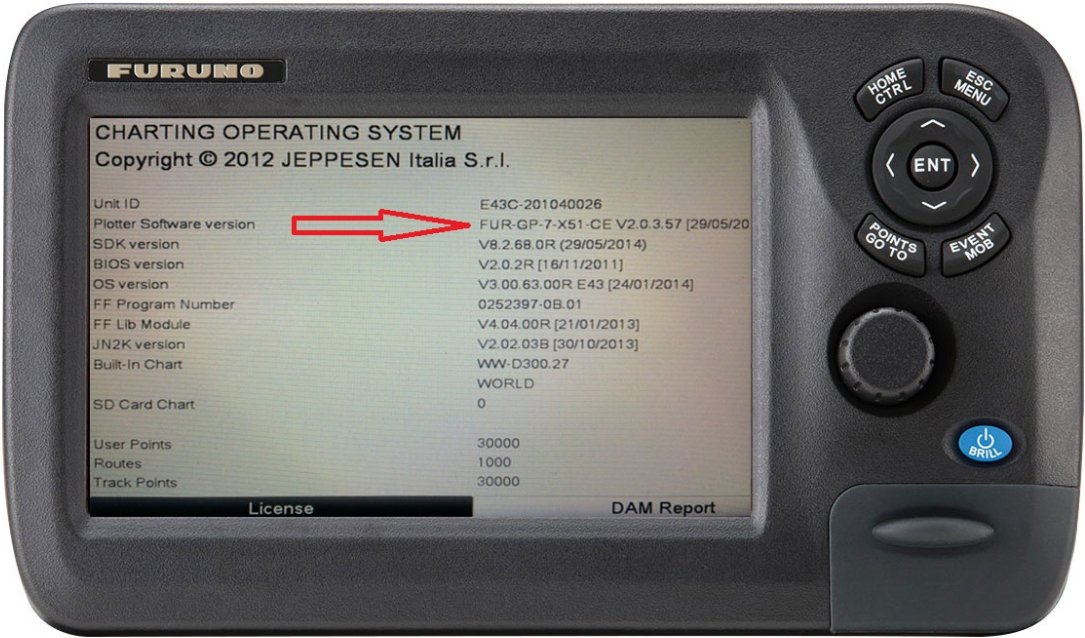

**Perform a Factory reset per the instructions in chapter 12 of the Operator's manual. Caution: Performing a factory reset will erase all user data.**